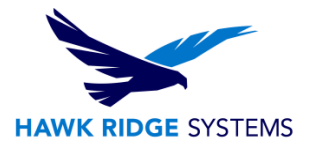

# <span id="page-0-0"></span>Download & Updates - 2019

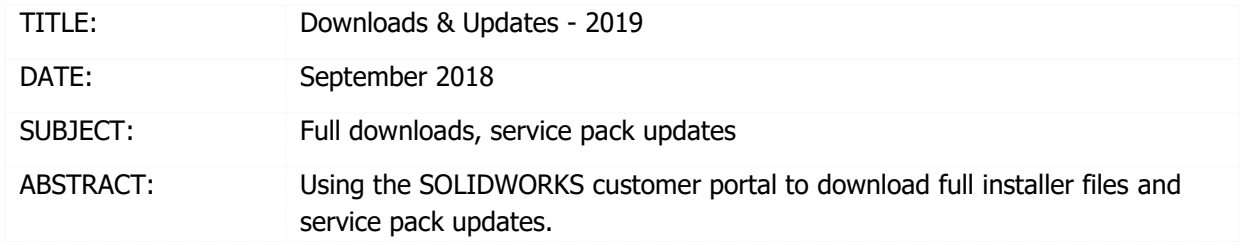

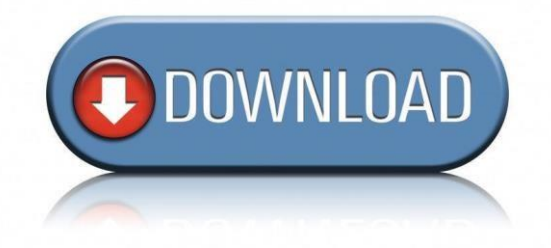

This guide is written for SOLIDWORKS 2019. If you are using an earlier version of SOLIDWORKS, please download our earlier installation documents to correctly download and update your software.

With a major upgrade to software, you should receive a DVD that will allow you to install your software. You can also download the latest version of the software over the internet using the instructions in this document.

SOLIDWORKS periodically releases service packs that fix any issues found with the software between major releases; this document demonstrates how to apply these service packs.

Since the registration link is located on the customer portal, you will need to have an account with your serial number. If you do not have an account and are unsure how to get one, please see our document on registering your product for explicit instructions on how to do this.

This is not a troubleshooting guide. If you have any technical issues with SOLIDWORKS, please contact [Hawk Ridge](https://support.hawkridgesys.com/) [Systems](https://support.hawkridgesys.com/) [Technical Support](https://hawkridgesys.com/support/technical-support)[.](https://support.hawkridgesys.com/)

This document is only to be distributed and used by Hawk Ridge Systems customers. Any other use is prohibited.

©2018 Hawk Ridge Systems

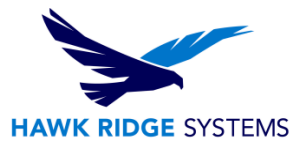

### **Contents**

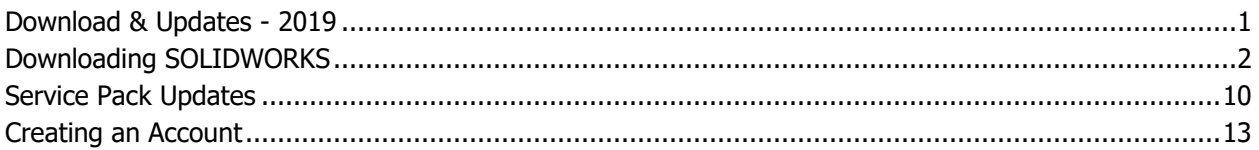

### <span id="page-1-0"></span>Downloading SOLIDWORKS

New customers will be sent the latest DVD media with the SOLIDWORKS software. Subscription customers will receive a new DVD with each major release of SOLIDWORKS. If you would like to download SOLIDWORKS over the internet, you can use the following instructions.

1. Using a web browser go to [www.SOLIDWORKS.com.](http://www.solidworks.com/)

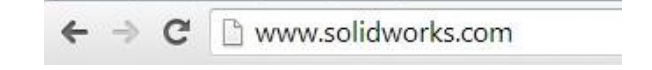

2. On the home page, click the little person icon in the upper right, then select SW Customer Portal at the top of the page as shown.

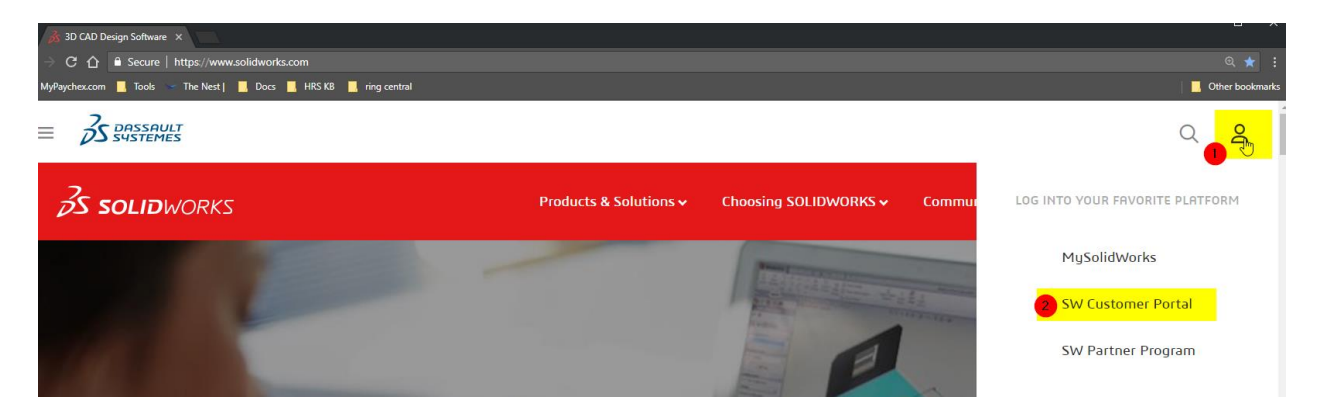

3. Log into the Customer Portal. (If you do not have an account please see Creating an Account.)

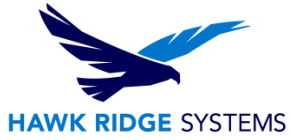

4. Use the **email address** and **password** for your account and press the **Log in** button to continue.

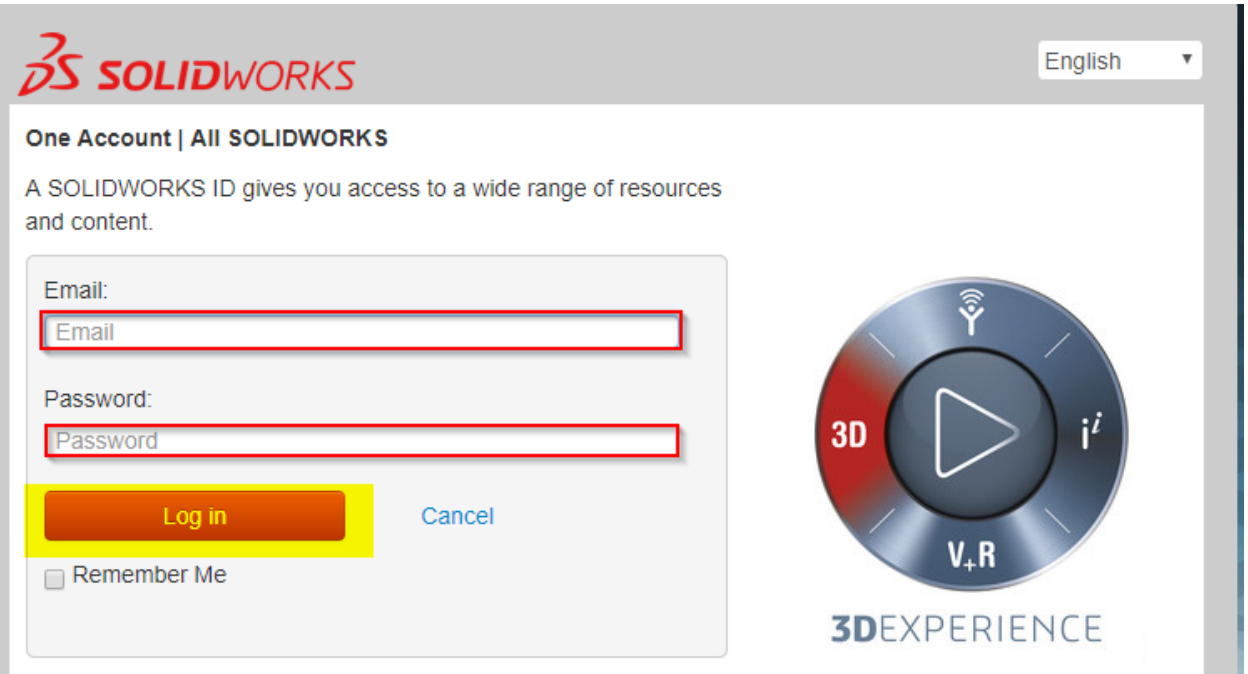

5. In the Self-Service area there is a Download section. Press the **Downloads and Updates** link to go to the Downloads section of the customer portal.

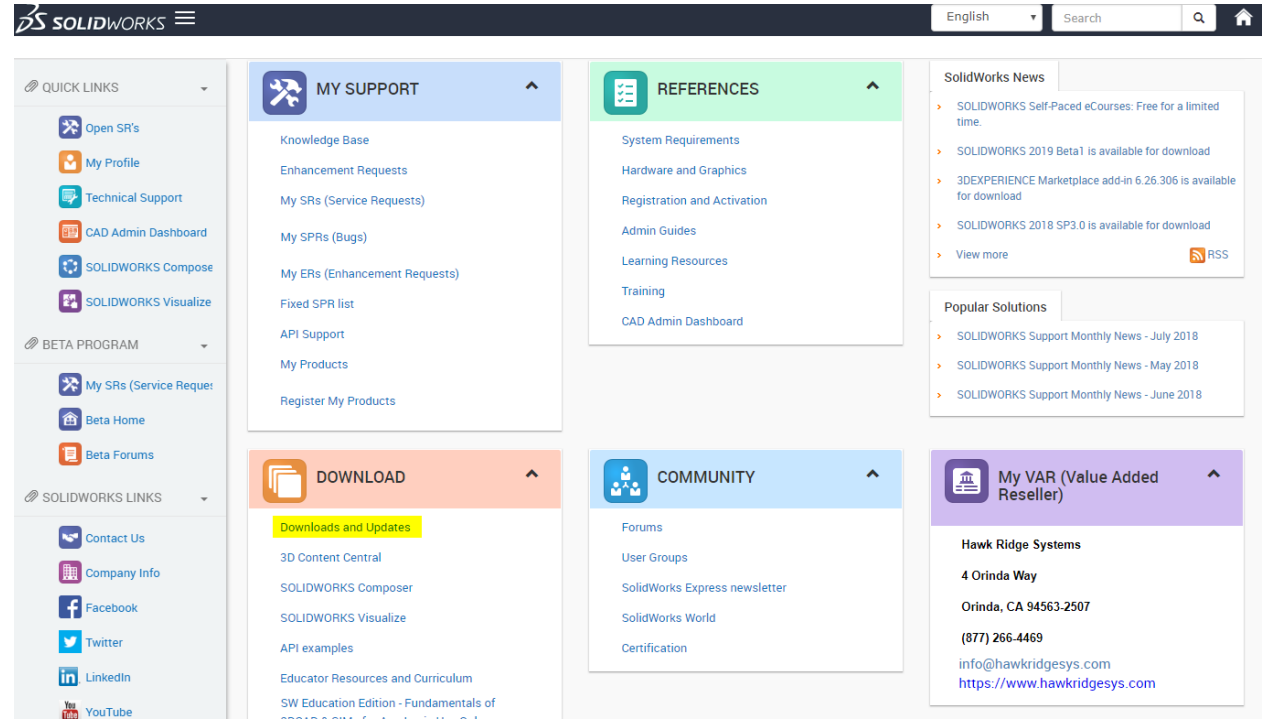

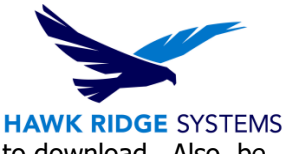

- 6. Where it says **Selected Version**, pick the version of SOLIDWORKS you wish to download. Also, be sure the tab for **SOLIDWORKS** is selected at the top of the list of downloads.
- 7. Select the latest version of SOLIDWORKS for your operating system from the list of SOLIDWORKS products. **Agree** to the End User License Agreement on the following page to proceed.

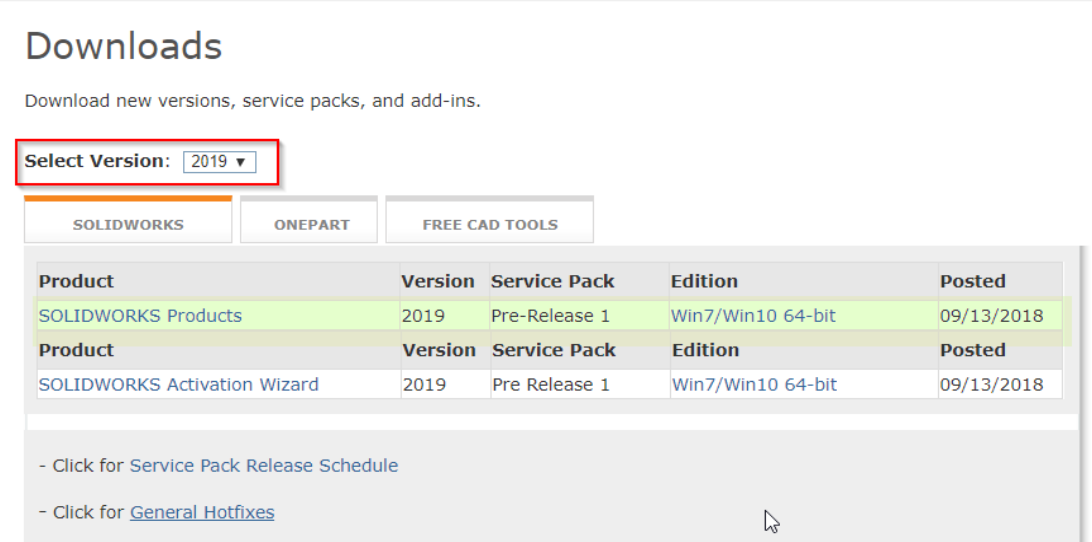

8. After accepting the terms of use you may be asked to install the **ActiveX Control**. Then you will click **Download** link on the following page to begin the download process.

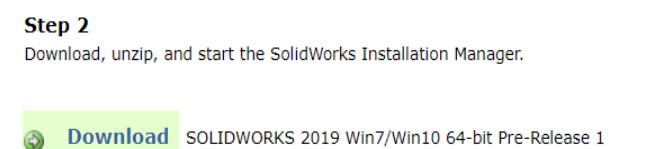

Click here for instructions if your browser security settings are blocking this download.

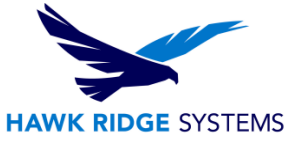

9. At this point, the SolidWorks Setup will need to download. Press the **Open** or **Save** button on the dialog box that comes up. (If no dialog appears, be sure the security settings of your internet browser is set to allow downloads.) After the installation has finished, you can delete the Setup download since it will not be needed to run SOLIDWORKS. The download will have the SOLIDWORKS installation manager included as well.

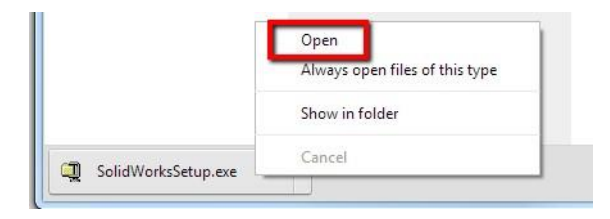

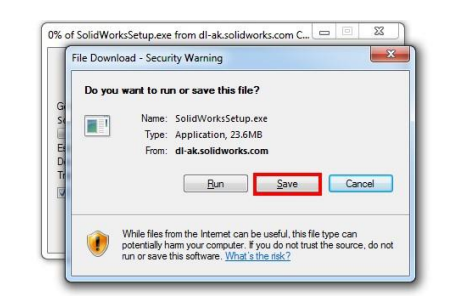

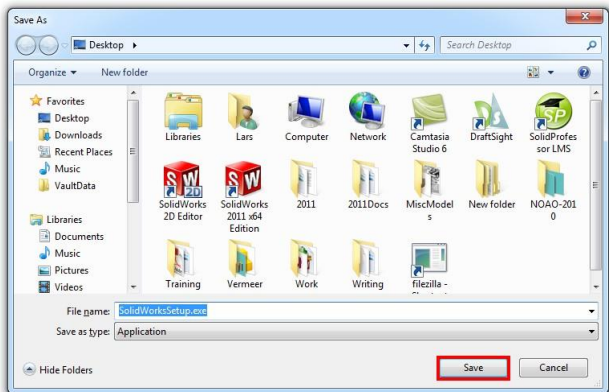

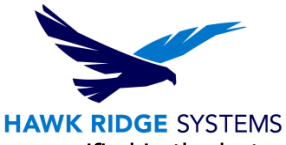

10. A self-extracting file **SolidWorksSetup.exe** will be downloaded to the location specified in the last step. **Double-click** this file to launch the SOLIDWORKS Installation Manager.

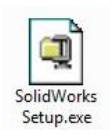

11. Press the **Run** button if a security warning box appears.

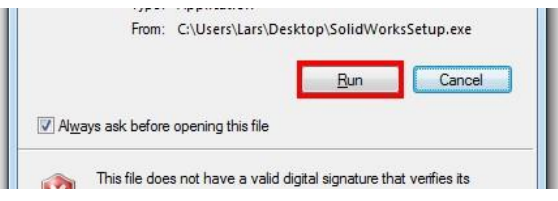

12. The executable will now unzip the SOLIDWORKS Installation Manager files to a location on this machine. Keep the **When done unzipping open: sldim\sldim.exe** check box active to immediately run the program. Press the **Unzip** button to continue.

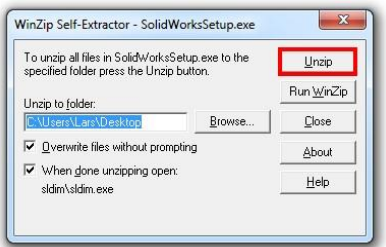

13. When the file unzip has completed, a dialog box will appear showing the files where successfully unzipped. Press **OK** to continue.

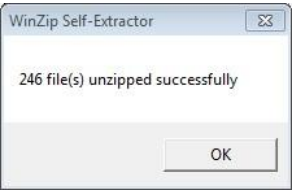

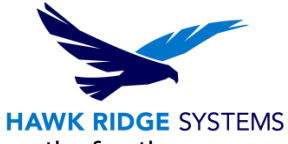

14. On the Welcome page of the installer, you will be given four choices; we will use the fourth, **Download only**.

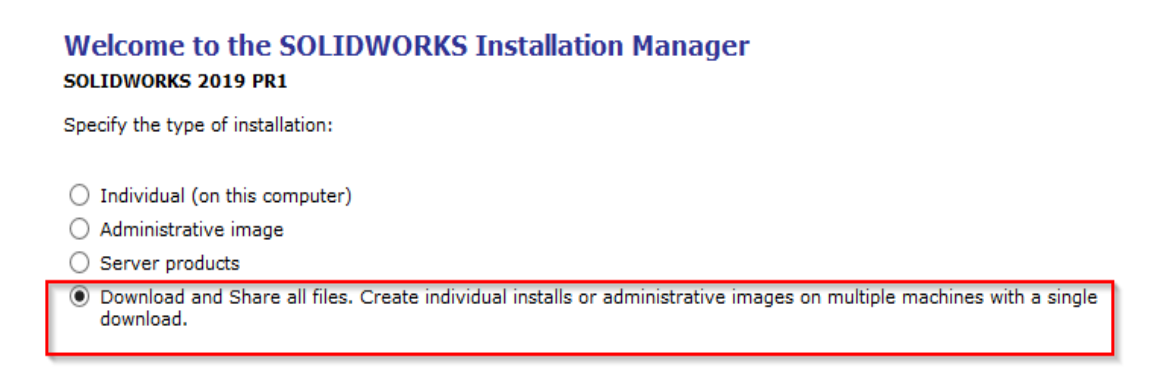

- 15. Press the **Next** button to continue.
- 16. Now you will be prompted for your serial number. If you have any add-ins, be sure to enter those numbers as well.

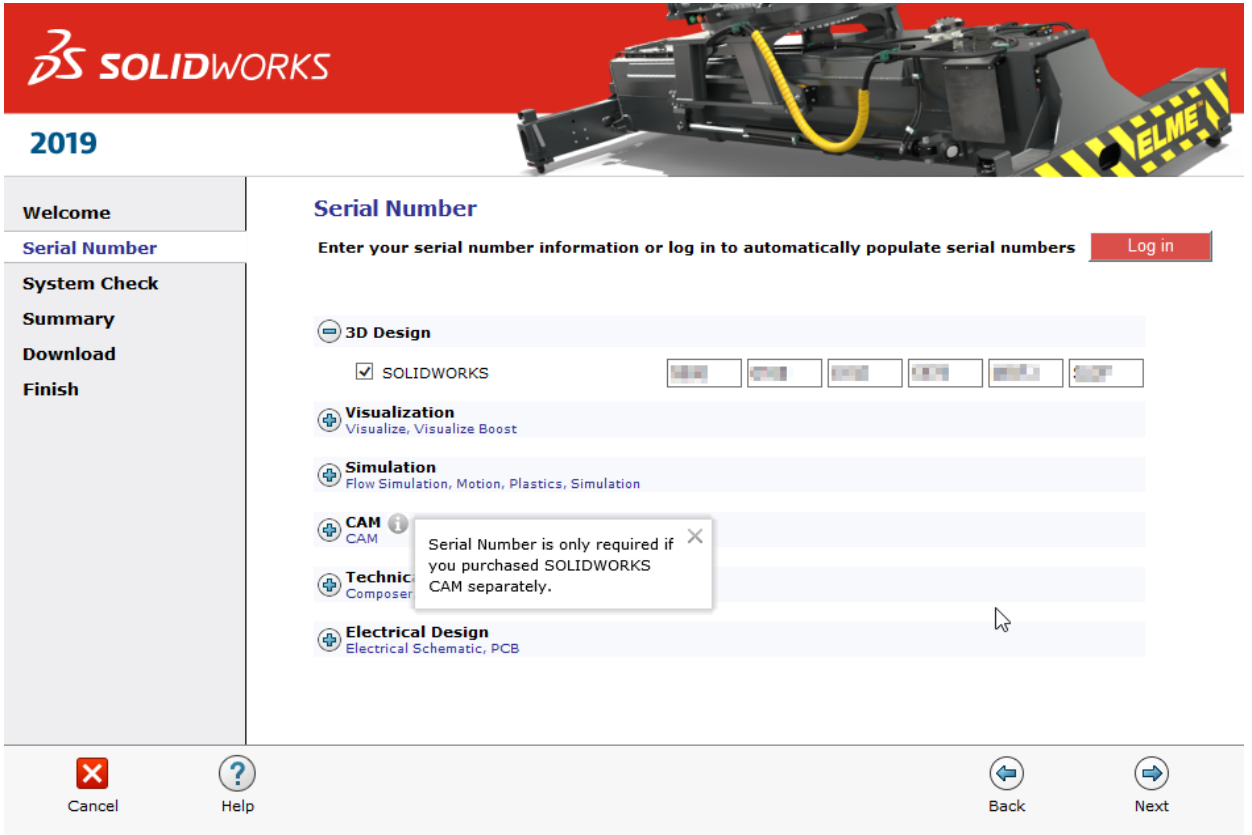

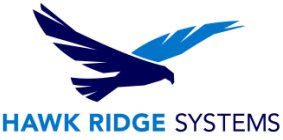

**Note that SOLIDWORKS PDM Standard is included with SOLIDWORKS Professional and SOLIDWORKS Premium. A PDM Standard serial number only needs to be entered if this item was purchased separately with Standard SOLIDWORKS.** 

**Also, Basic Simulation and SOLIDWORKS Motion are included with SOLIDWORKS Premium and these items only need to be entered if you have purchased these separately.** 

**If you purchased Simulation Professional or Simulation Premium you will want to enter your serial number for SOLIDWORKS Simulation to ensure the full version is loaded.** 

17. Press the **Next** button to continue.

- 18. Now the installation manager will contact SOLIDWORKS to find out what products you need to download for your seat of SOLIDWORKS based on the serial number(s) provided.
- 19. The next screen shows your download options. You can press the **Change** button if you would like to change the location or method of the download.

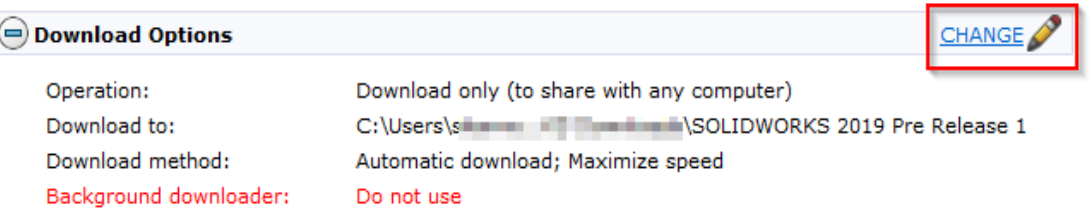

#### **Recommendation:**

If the download method is left at the default setting of "maximize speed", this uses as much bandwidth as available and will slow down the internet access for others on your network. If necessary, press the **CHANGE** button for **Download Options** and uncheck the **Speed up downloads by using more network bandwidth** box and then press Back to Summary to continue.

How do you want to download?

Conduct manual download - Use this option if you have trouble downloading automatically. Speed up downloads by using more network bandwidth.

20. Press the **Download Now** button to continue (You may be prompted to accept the SOLIDWORKS License Agreement).

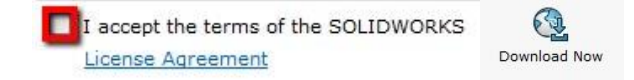

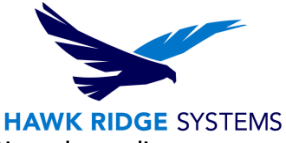

21. Now the files will begin downloading to your computer. This may take some time depending on your internet connection and network traffic.

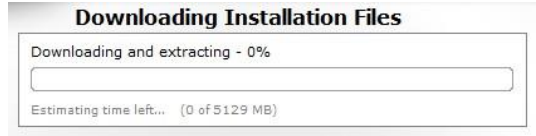

22. When the files have successfully transferred, you will see a page that tells you the download is complete.

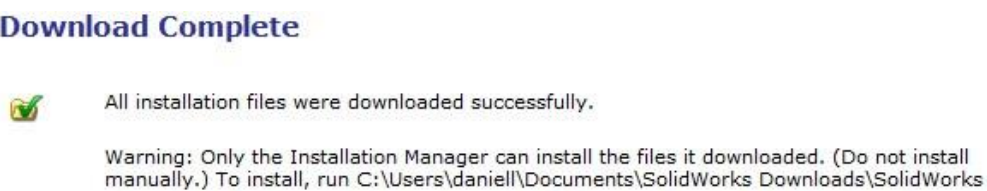

- 23. No further downloads will be required unless a user selects some items to install that were not selected during the initial download or if the computer does not meet the minimum system requirements**. Note where you have downloaded the files**.
- 24. The client machines should now run the setup.exe from the download to begin installing. You may still be required to download some files if you select to install items that were not downloaded previously.

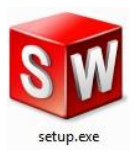

If the setup shortcut does not start the Installation Manager, check that it is implemented using a UNC path (such as \\servername\sharename). You can repair the shortcut by right-clicking it in Windows Explorer and then selecting **Properties**.

Once the installation manager is loaded onto the client machine, proceed with the installation as laid out in our Standalone Installation document.

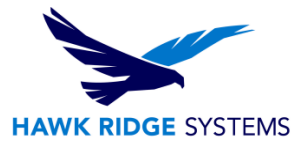

## <span id="page-9-0"></span>Service Pack Updates

1. In SolidWorks, go to the **Help** menu and choose **Check for Updates**.

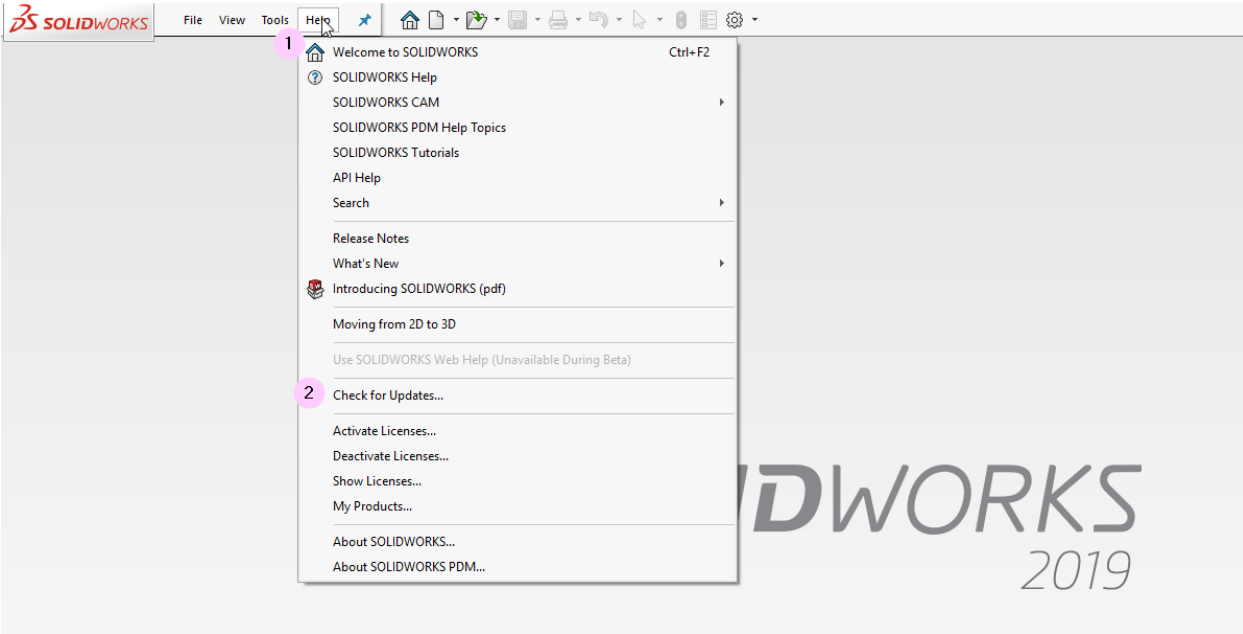

2. You will be connected to the internet and the service pack on your machine will be compared to the latest version.

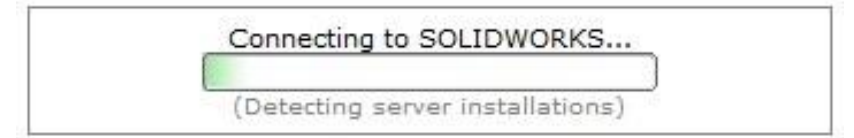

- 3. If your software is older than the current service pack, you will be told there is a newer version available. You can set your download folder destination on this page.
- 4. To begin upgrading to the new service pack, press the **Next** button to continue.

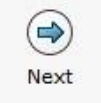

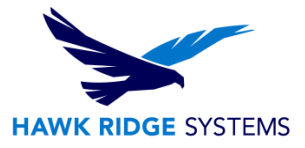

5. The new service pack will now install.

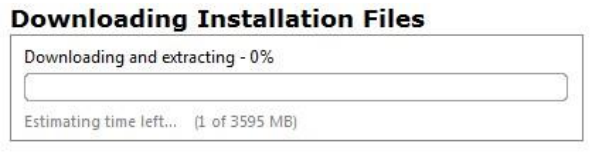

6. With the serial number you provided, the SOLIDWORKS add-ins will appear in a list. If you would like to edit what products will be loaded, you can press the **CHANGE** button to customize your installation.

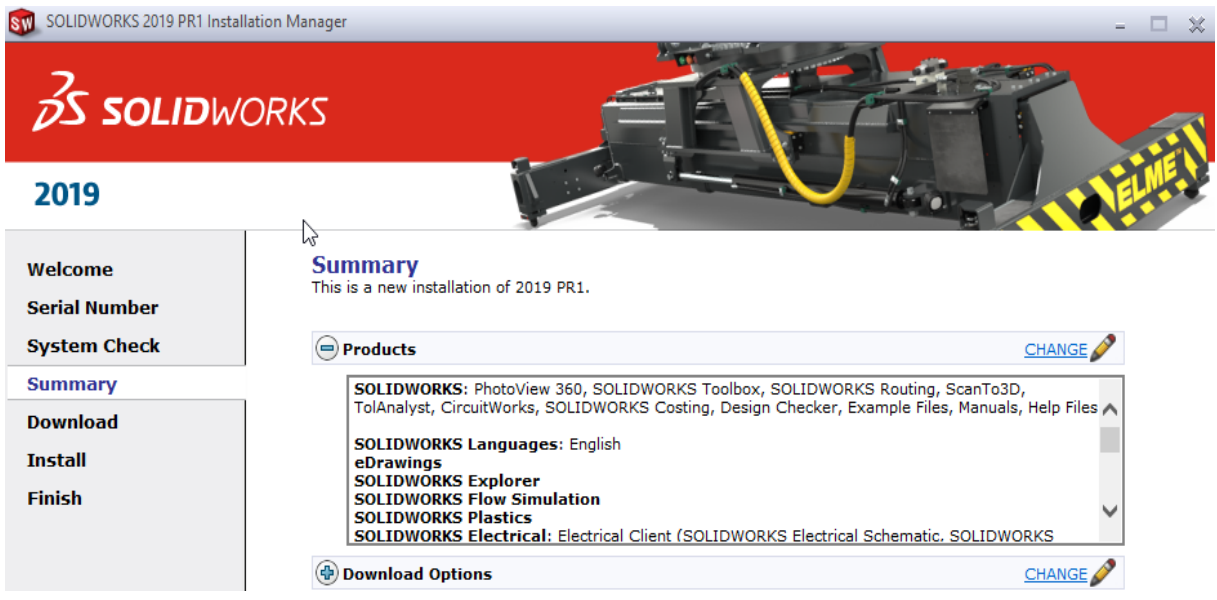

7. If you would like to add or remove items from this installation, you can do this with the check boxes in front of each item. Press the **Back to Summary** button to return to the revised summary.

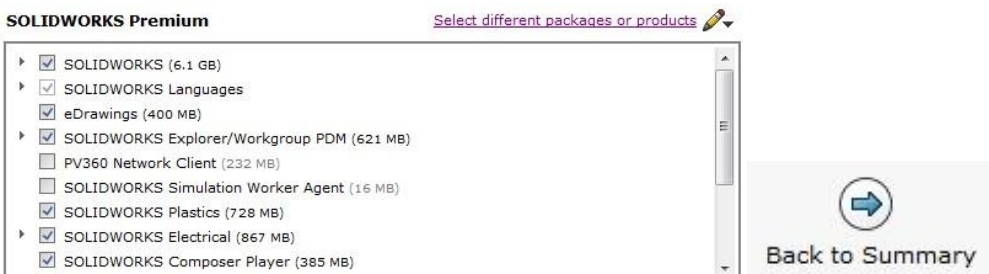

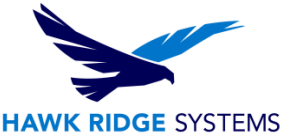

8. If you wish to view your Download Options, Install Locations or Toolbox Options, you can press the Plus symbol (**+**) in front of the desired item. Press the **CHANGE** button on any of these summary items to customize them.

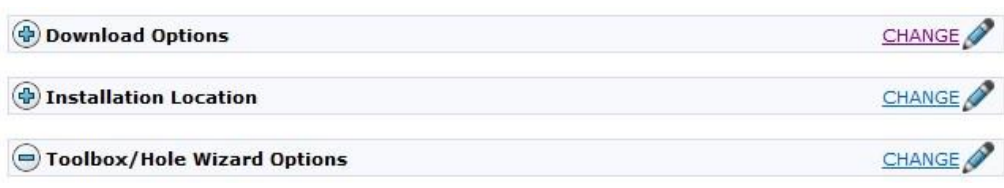

Recommendation:

If the download method is left at the default setting of "maximize speed", this uses as much bandwidth as possible and will slow down the internet connection for others on your network. If you do not want this, press the **CHANGE** button for Download Options and uncheck the **Speed up downloads by using more network bandwidth** box and then press **Back to Summary** to continue.

> How do you want to download?  $\Box$  Conduct manual download - Use this option if you have trouble downloading automatically. Speed up downloads by using more network bandwidth.

9. You will also be shown the required file size and available disk space at the bottom of this page. If there are any items selected earlier that require download, the size of these will be listed too.

> **Estimated installation size: 9.3 GB Estimated download size: 3.6 GB**

10. Click the **Download and Install** button to continue.

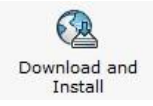

11. The installation files needed to load your summary options will be downloaded from the internet automatically.

**Downloading Installation Files** 

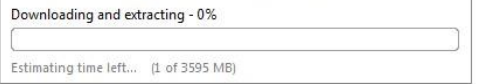

12. Now SOLIDWORKS will install.

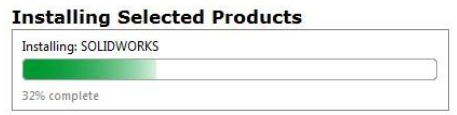

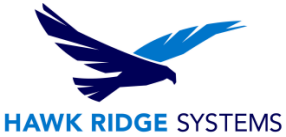

13. After SOLIDWORKS, the other programs such as eDrawings, SOLIDWORKS Explorer and, depending on your package of SOLIDWORKS, any Data Management or Simulation items chosen during the product selection on the summary page module will install.

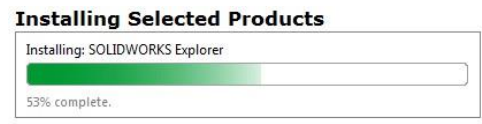

- 14. Now that SOLIDWORKS and its Add-Ins have all been loaded, you have the options to automatically check for service pack updates periodically, open the "What's New" PDF or login to the website and comment on the installation interface.
- 15. You can choose to join the Customer Experience Program if you wish. This will periodically send fault and usage information via e-mail to SOLIDWORKS to help improve the product.

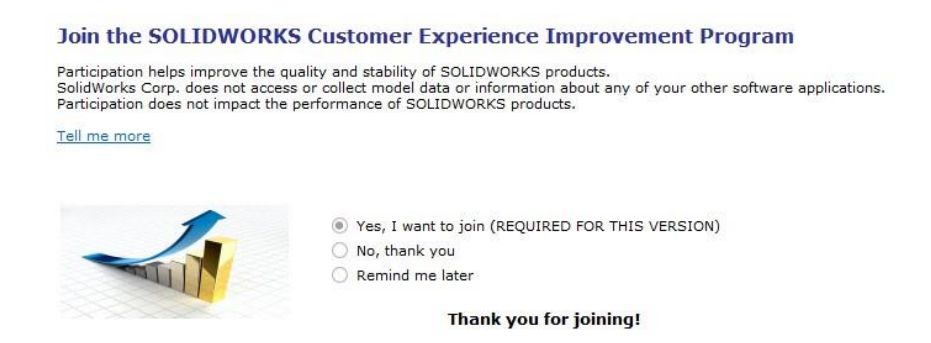

16. Press the **Finish** button to complete the installation.

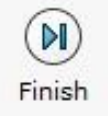

Now that the software is updated on the system, you will need to activate your license before you begin using the product. Please see our Product Activation document if you are unsure on how to do this.

### <span id="page-12-0"></span>Creating an Account

You will need to create an account on the SolidWorks customer portal in order to begin registering products. If you already have an account setup, skip this section.

1. Using a web browser go to [www.SolidWorks.com.](http://www.solidworks.com/)

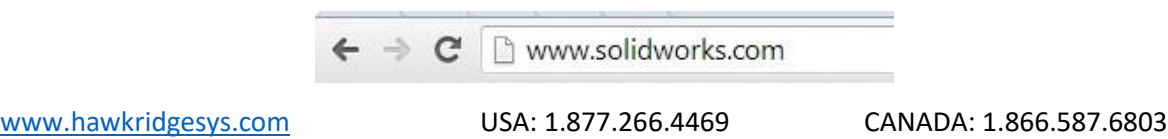

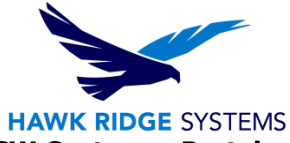

2. On the home page, click the little person icon in the upper right, then select **SW Customer Portal** at the top of the page as shown.

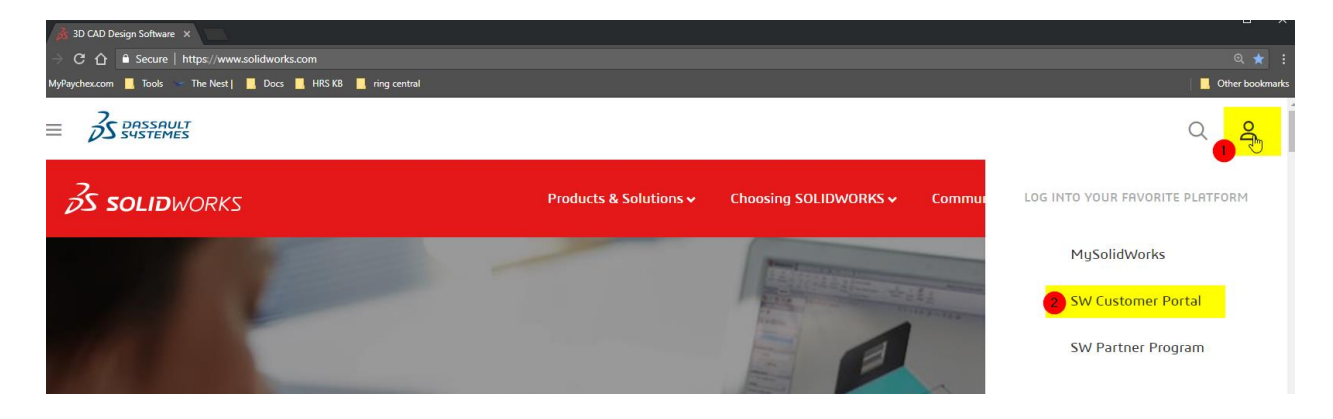

3. Click the **Create a SOLIDWORKS ID** button to begin the process of creating an account.

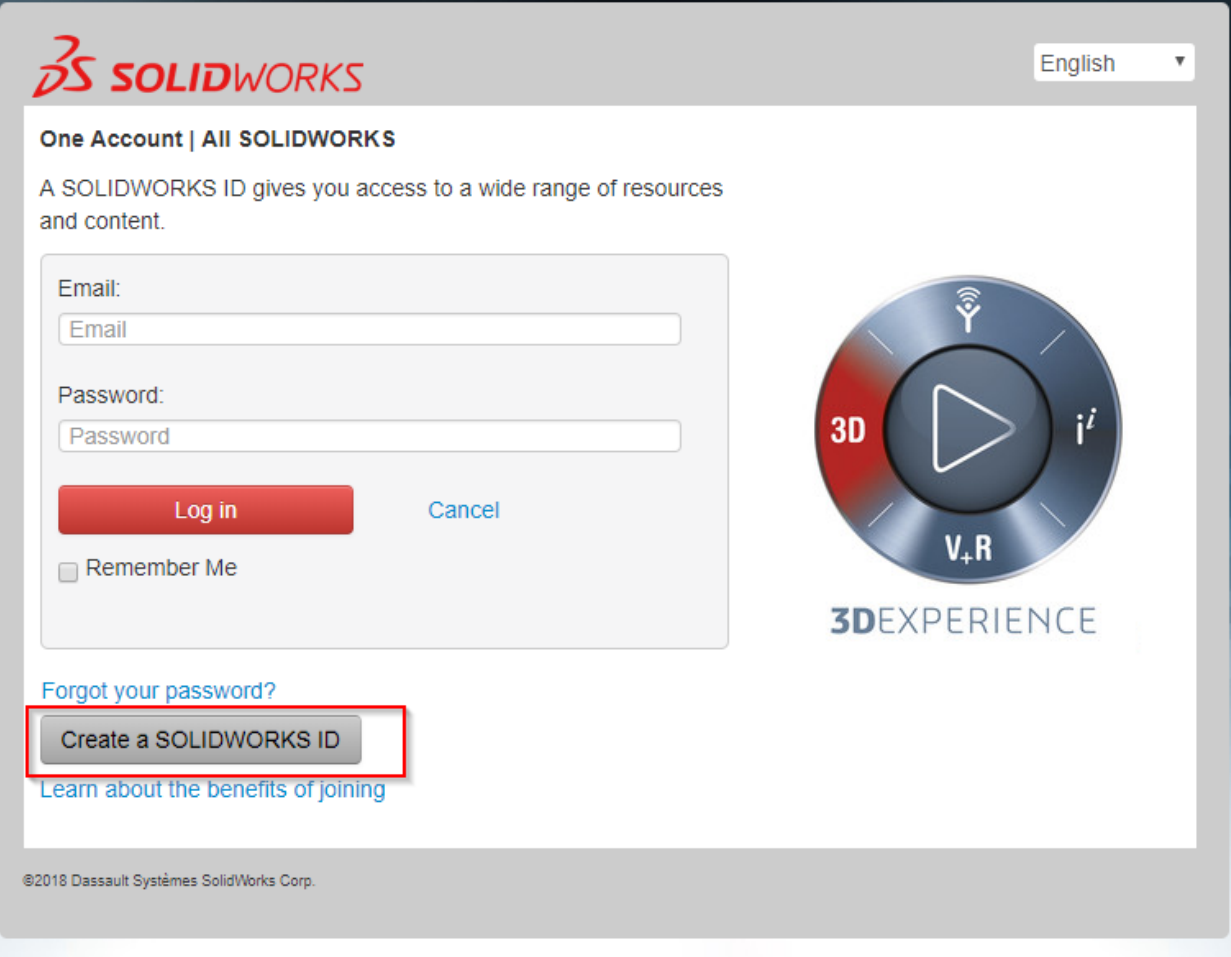

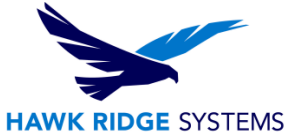

4. Enter your SOLIDWORKS **serial number** on the next page and press the **Next** button.

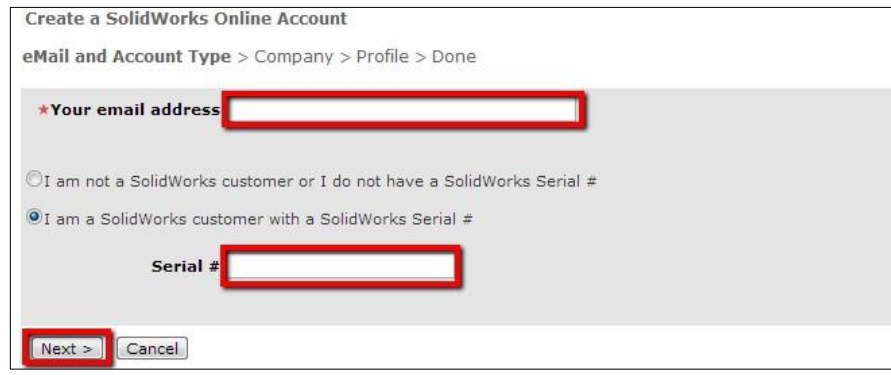

5. You will now need to provide your company information. The red asterisk notes required fields. Press the **Next** button when you have filled in the form.

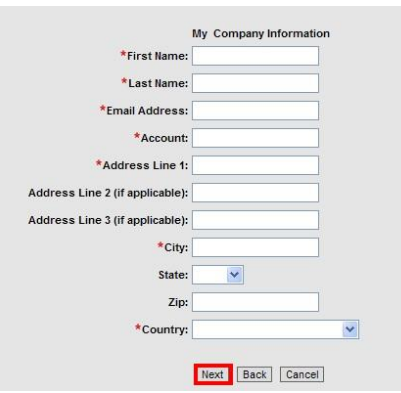

6. Enter your main SOLIDWORKS contact's e-mail address. Press the **Next** button to continue.

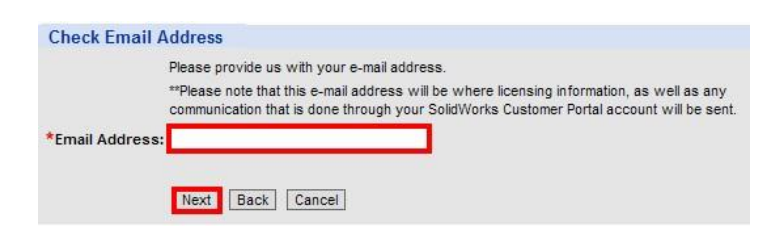

7. Enter your main SOLIDWORKS contact's first and last name. Press the **Next** button to continue**.**

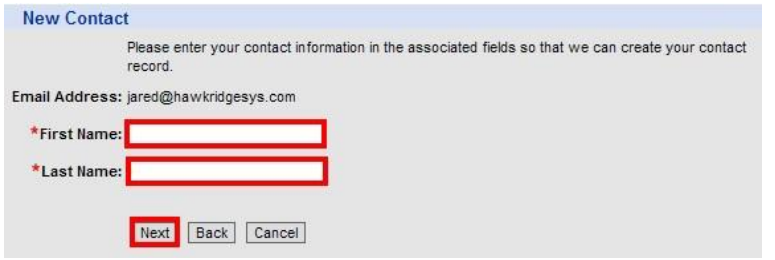

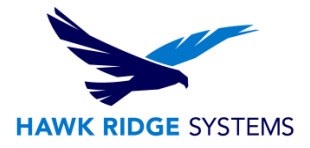

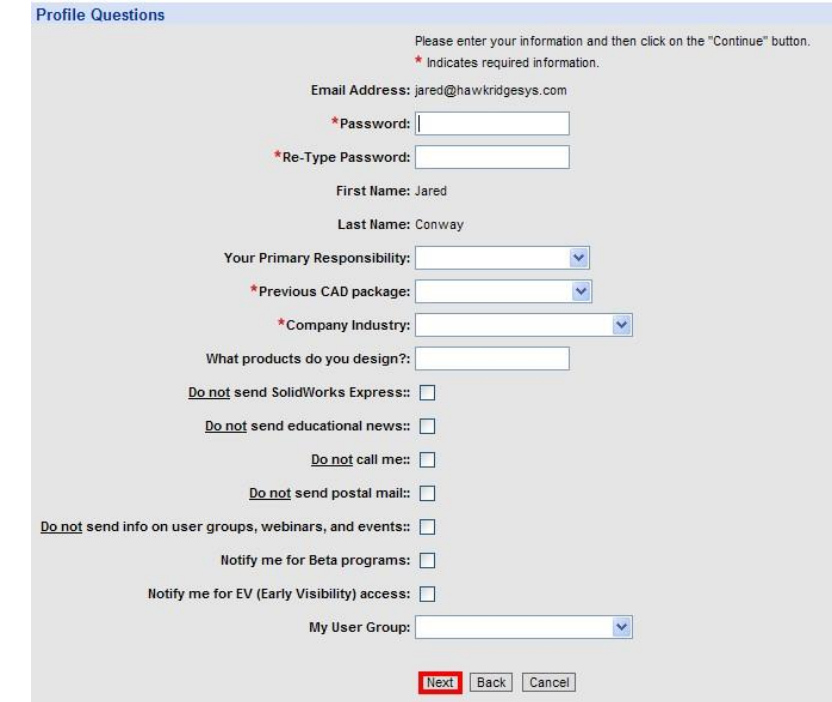

8. Fill in your profile information. Press the **Next** button to continue.

9. Accept the Export Agreement to finish your account and go to the customer portal.

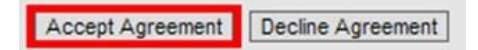